# **Guia do usuário Dell™ Display Manager**

- **Wisão Geral**
- Uso da caixa de diálogo de configurações rápidas
- Configuração das funções básicas do display
- [Atribuição de Modos predefnidos para aplicativos](#page-3-0) ٠
- [Aplicação dos recursos de conservação de energia](#page-4-0) ٠
- [Organização do Windows com o Easy Arrange](#page-5-0) ٠

## <span id="page-0-0"></span>**Visão Geral**

O Dell Display Manager é um aplicativo Windows usado para gerenciar um monitor ou um grupo de monitores. Ele permite o ajuste manual da imagem exibida, a atribuição de confgurações automáticas, o gerenciamento de energia, a organização das janelas, a rotação da imagem e outros recursos em modelos Dell específcos. Quando instalado, o Dell Display Manager será executado toda vez que o sistema for iniciado e o seu ícone aparecerá na bandeja de notificação. As informações sobre monitores conectados ao sistema estão sempre disponíveis quando se passa o mouse sobre o ícone da bandeja de notifcação.

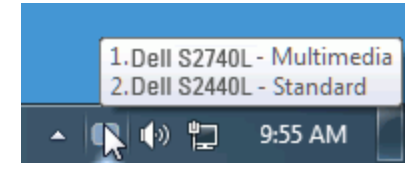

## <span id="page-1-0"></span>**Uso da caixa de diálogo de confgurações rápidas**

Clicar no ícone da bandeja de notifcação do Dell Display Manager abre a caixa de diálogo de confgurações rápidas. Quando mais de um modelo Dell está conectado ao sistema, um monitor alvo específco pode ser selecionado usando-se o menu fornecido. A caixa de diálogo de confgurações rápidas permite o ajuste conveniente do brilho do monitor e dos níveis de contraste. Os Modos predefnidos podem ser selecionados normalmente ou defnidos para o modo automático e a resolução da tela pode ser alterada.

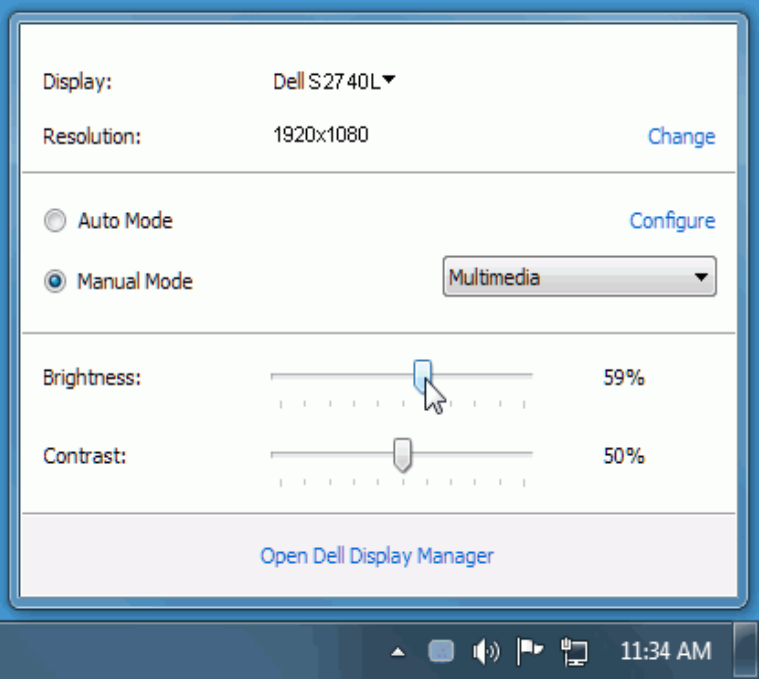

A caixa de diálogo de confgurações rápidas também fornece acesso à interface avançada do usuário do Dell Display Manager, que é usada para ajustar as funções básicas, confgurar o modo automático e acessar outros recursos.

## <span id="page-2-0"></span>**Confguração das funções básicas do display**

Um Modo predefnido para o monitor selecionado pode ser aplicado manualmente usando-se o menu da guia Básico. Como alternativa, o Modo automático pode ser habilitado. O modo automático faz com que seu modo predefinido preferido seja aplicado automaticamente quando os aplicativos estiverem ativos. Uma mensagem na tela exibe momentaneamente o modo predefnido atual sempre que ele for alterado.

O brilho e o contraste do monitor selecionado também podem ser ajustados diretamente na guia Básico.

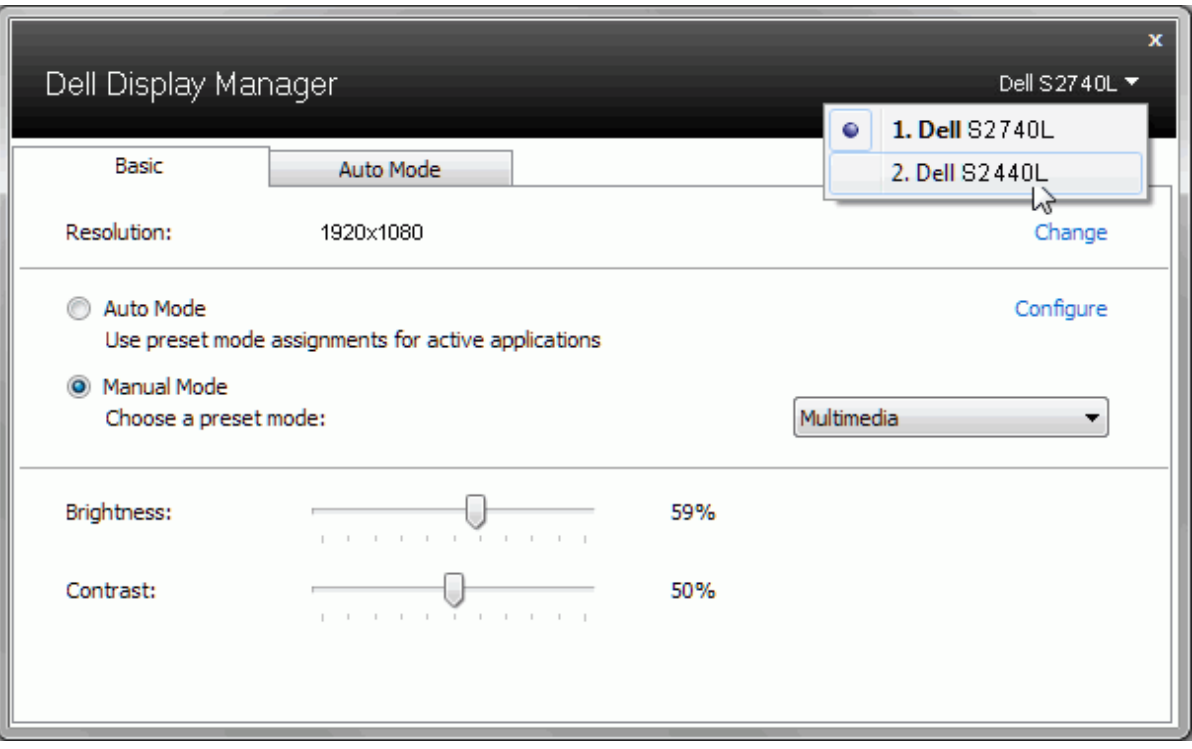

### <span id="page-3-0"></span>**Atribuição de Modos predefnidos para aplicativos**

A guia modo automático permite a associação ao modo predefnido específco com um aplicativo em particular e o aplica automaticamente. Quando o modo automático está habilitado, o Dell Display Manager mudará automaticamente para o modo predefnido correspondente sempre que o aplicativo associado for ativado. O Modo predefnido atribuído a um aplicativo em particular pode ser o mesmo em cada monitor conectado ou pode variar de um monitor para outro.

O Dell Display Manager é pré-confgurado para vários aplicativos populares. Para adicionar um aplicativo novo à lista de atribuições, basta arrastar o aplicativo da área de trabalho, menu Iniciar do Windows ou outro local e soltá-lo na lista atual.

**A NOTA:**As atribuições do modo predefinido que visam arquivos em lote, scripts e carregadores, bem como arquivos não executáveis como arquivos zip ou arquivos compactados, não são suportados e não terão efeito.

Além disso, pode ser habilitada uma opção que fará com que o modo predefnido "Jogo" seja usado sempre que um aplicativo Direct3D estiver sendo executado em tela cheia. Para cancelar esse comportamento, se habilitado, com títulos de jogos individuais, adicione-os à lista de atribuição com o Modo predefnido diferente. Os aplicativos presentes na lista de atribuição têm prioridade em relação à confguração geral do Direct3D.

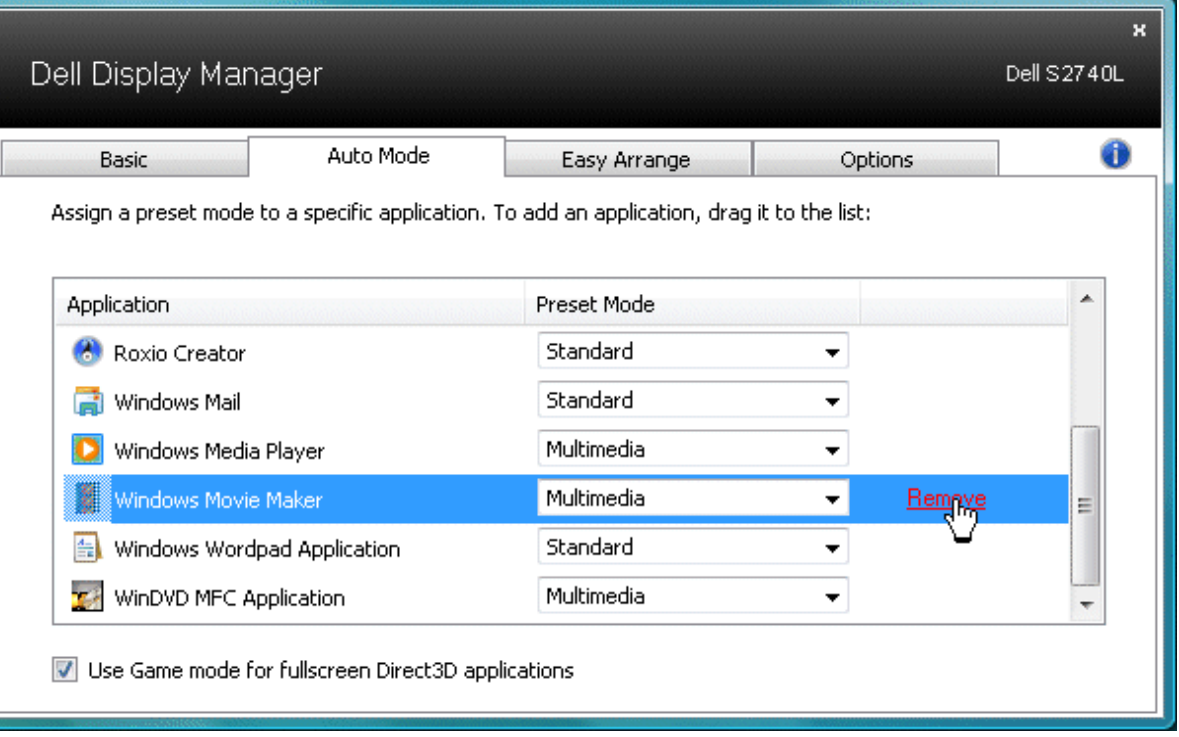

#### <span id="page-4-0"></span>**Aplicação dos recursos de conservação de energia**

Em modelos Dell suportados a guia PowerNap estará disponível para oferecer opções de economia de energia. Quando a proteção de tela é ativada, o brilho do monitor pode ser ajustado para o nível mínimo automaticamente ou o monitor pode ser colocado em suspensão para economizar energia adicional.

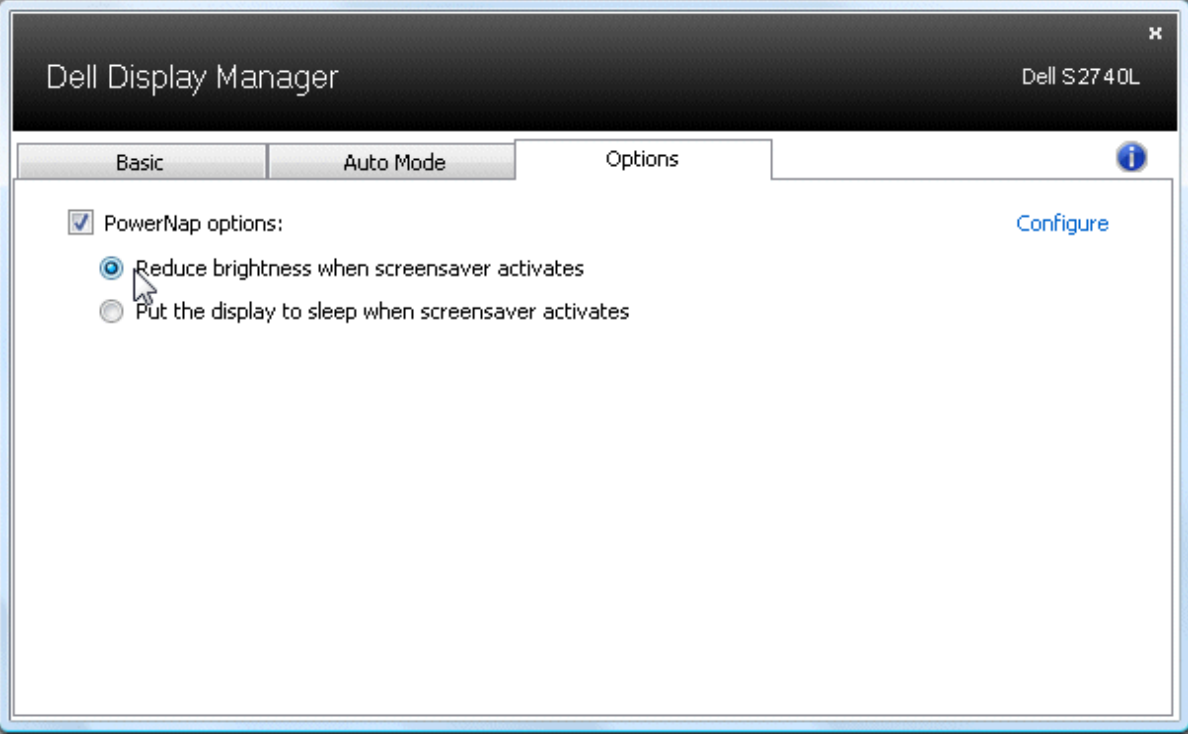

### <span id="page-5-0"></span>**Organização do Windows com o Easy Arrange**

Alguns modelos Dell contam com o Easy Arrange, que permite que o desktop do monitor selecionado seja organizado em vários layouts predefnidos ou janelas personalizadas. Quando o Easy Arrange está habilitado, as janelas podem ser facilmente reposicionadas e redimensionadas automaticamente para preencher regiões específcas em um layout de janelas.

Para começar a usar o Easy Arranje, selecione o monitor alvo e um dos layouts predefnidos. As regiões desse layout serão exibidas momentaneamente no monitor. Em seguida, arraste uma janela aberta pelo monitor. Enquanto a janela estiver sendo arrastada, o layout atual da janela será exibido e uma região ativa será destacada conforme a janela passa sobre ela. A qualquer momento, solte a janela na região ativa e ela será redimensionada e reposicionada automaticamente preenchendo a região.

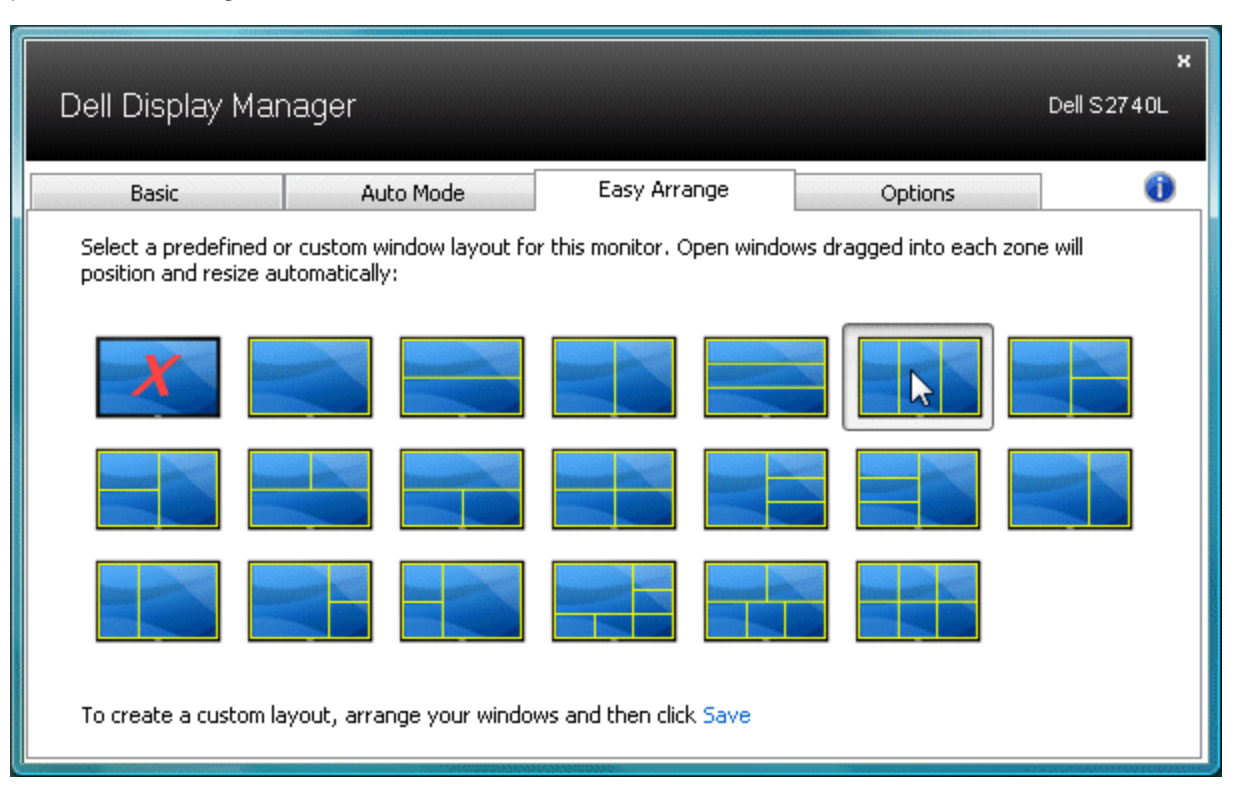

Para criar um layout personalizado de janela, primeiro dimensione e posicione até 10 janelas no desktop e depois clique no linkSalvar no Easy Arrange. O tamanho e a posição da janela são salvos como um layout personalizado e o seu ícone é criado.

**NOTA:** O aplicativo correspondente a cada janela não é salvo no layout personalizado. Apenas o tamanho e a posição das janelas são salvos.Ø

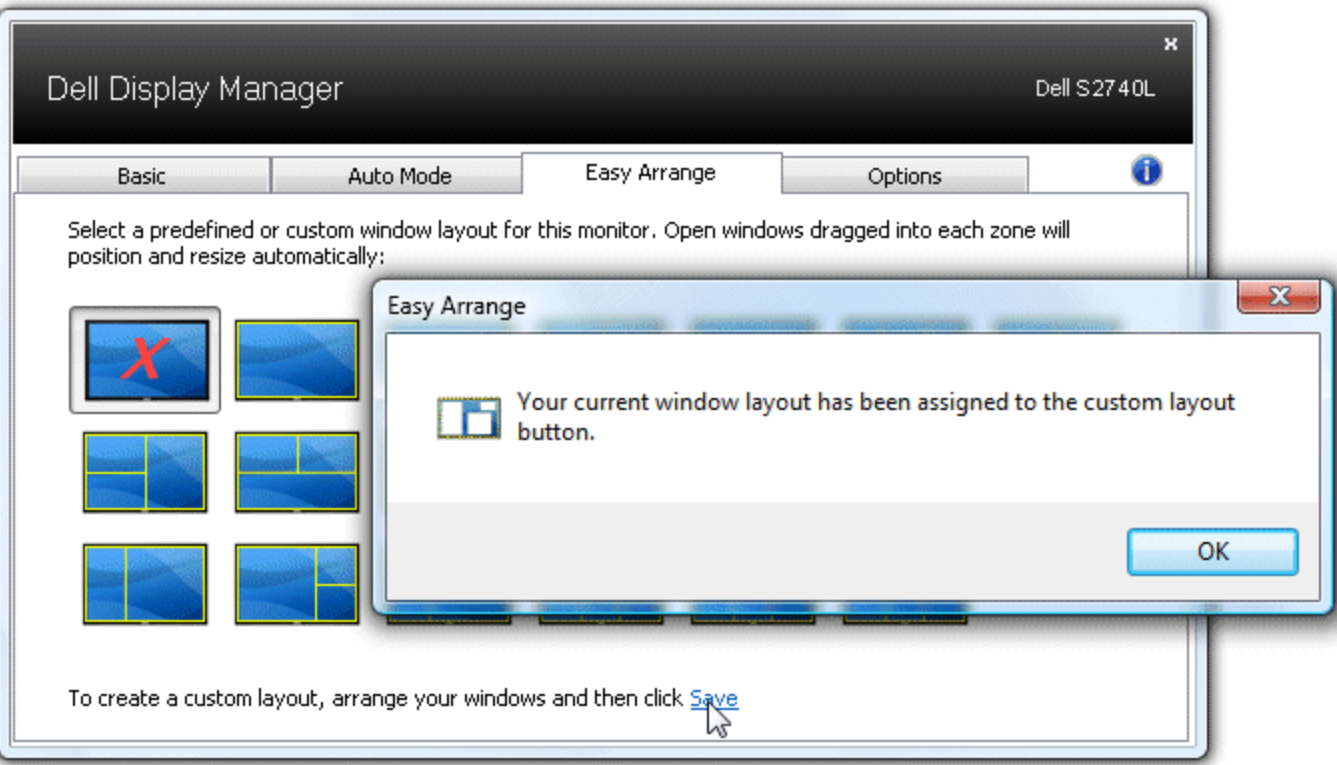

Para usar o layout personalizado salvo atualmente, selecione o ícone do layout personalizado. Para salvar um novo layout personalizado, primeiro dimensione e posicione até 10 janelas no desktop e depois clique no link **Salvar** no Easy Arrange. Para excluir o layout personalizado salvo atualmente, feche todas as janelas da área de trabalho e clique no link **Salvar** no Easy Arrange.

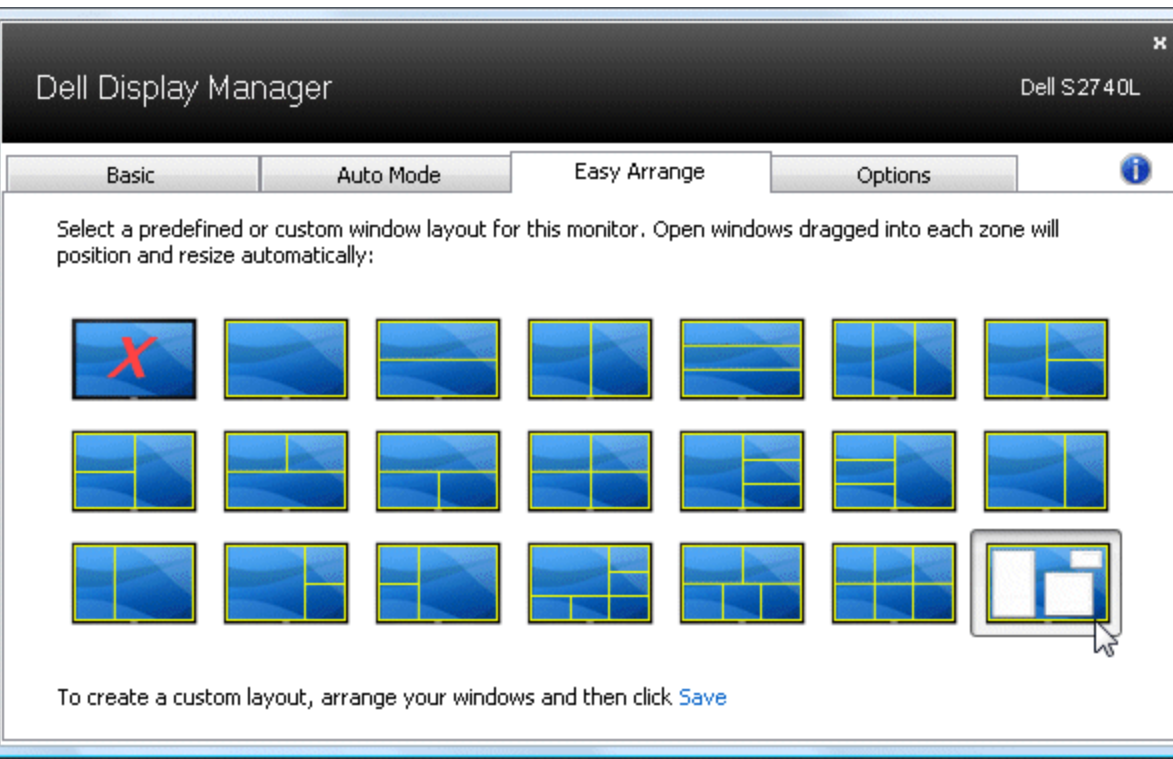